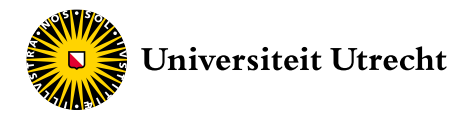

**Universitair Diergeneeskundig Centrum Utrecht Universiteitskliniek voor Gezelschapsdieren**

# **Aanvullende handleiding TelePet voor eigenaren**

Intensieve Zorgafdeling

### INLEIDING

Hoewel we hebben geprobeerd het voor u zo eenvoudig mogelijk te houden, kan het voorkomen dat u soms vastloopt. Om te zorgen dat u niet altijd ons hoeft te bellen om het probleem op te lossen is deze meer gedetailleerde handleiding samengesteld.

Sinds kort draait onze TelePet-service op een nieuw softwareprogramma van de leverancier, Cameramanager. Het programma is ontwikkeld voor het ondersteunen van beveiligingscamerasystemen. Daardoor heeft het veel meer mogelijkheden dan nodig is voor het gebruik in TelePet. Sommige 'functionaliteiten' zijn voor TelePet dan ook niet actief of niet van toepassing.

#### DE EMAIL MET INLOGGEGEVENS

Als u dat wilt en u een correct emailadres hebt doorgegeven, sturen wij vanuit de applicatie een email met uw inloggegevens. Als u geen email hebt ontvangen en u hem wel had verwacht, controleer dan het volgende.

1. Is de 'Inbox' van het emailprogramma ook van het emailadres dat u ons hebt opgege-

ven? Want alleen aan dát emailadres wordt de email met inloggegevens gestuurd.

- 2. Controleer vervolgens of de email niet in uw SPAM-map terecht is gekomen. Het kan namelijk voorkomen dat uw systeem de email beoordeelt als 'ongewenst'.
- 3. Het kan zijn dat wij er nog niet aan zijn toegekomen om u een bericht te versturen. Wij doen ons best u zo snel mogelijk de gegevens te sturen, maar zeker als het druk is heeft de zorg voor onze patiënten voorrang. We vragen hiervoor uw begrip.
- 4. Het komt soms voor dat het emailadres dat wij hebben (opgegeven in de applicatie) niet juist is. Zorgt u er daarom voor dat u bij de inschrijving goed erop let dat uw emailadres correct is ingevoerd in het elektronisch patiëntendossier. Dit probleem is natuurlijk alleen te herstellen als u contact met ons opneemt, bij voorkeur tijdens het telefonisch spreekuur. Wilt u niet zo lang wachten, dan kunt u contact opnemen via 030-2539411. Wij verzoeken u wel hier met terughoudendheid gebruik van te maken omdat het een onderbreking van onze normale werkzaamheden is en wij aan de

zorg voor patiënten voorrang willen geven.

Wij vragen hiervoor uw begrip.

#### INLOGPAGINA

Zoals de naam al zegt is de pagina voor u bedoeld om in te loggen in het systeem (www. uu.nl/telepet). Als u inlogt maar daarbij een fout maakt komt onder de inlogvelden ('Username/Gebruikersnaam' en 'Password/ Wachtwoord') te staan 'Unknown username and password/Onbekende gebruikersnaam en wachtwoord'. Dit staat in het paars en zal niet veel opvallen dus let u goed op of deze informatie verschijnt.

N.B. het wachtwoord is hoofdlettergevoelig.

- 1. Als het niet lukt in te loggen probeer het dan opnieuw. Als het weer niet werkt en u het idee hebt alles goed ingevuld te hebben ga dan naar de volgende stap.
- 2. Soms is de instelling van het toetsenbord onjuist waardoor er andere tekens aan de toetsen van uw toetsenbord zijn gekoppeld dan op uw toetsenbord staan (in Nederland wordt meestal gebruik gemaakt van 'United States – International Keyboard/Verenigde Staten – Internationaal toetsenbord').
- 3. Onder het zwarte blok voor de inloggegevens staat: 'Trouble logging in?/Problemen met inloggen?'. Als u daarop klikt komt u op een volgende pagina. U vult vervolgens uw emailadres in, waarop u ook uw oorspronkelijke inloggegevens hebt ontvangen. Klik op 'Send/Stuur' en een automatisch door het systeem gegenereerd nieuw wachtwoord wordt gestuurd naar het opgegeven emailadres. Dit vervangt direct het oude wachtwoord, wat daarna niet meer werkt. Onderin het scherm kunt u via 'Back to login/Terug naar inloggen' weer terug naar de inlogpagina. NB Het is op deze manier niet mogelijk het emailadres aan te passen.
- 4. Mochten de voorgaande stappen niet succesvol zijn, dan kunt u dit aangeven tijdens

het telefonisch spreekuur. Wilt u niet zo lang wachten, dan kunt u contact opnemen via 030-2539411. Wij verzoeken u wel hier met terughoudendheid gebruik van te maken omdat het een onderbreking van onze normale werkzaamheden is en aan de zorg voor patiënten willen wij voorrang geven. Wij vragen hiervoor uw begrip.

### OPENINGSPAGINA

#### **'Knoppen'**

Er zijn diverse knoppen aanwezig op het scherm maar voor het gebruik van TelePet zijn ze niet allemaal actief of van toepassing.

- 1. 'Live/Live': de actuele weergave van de camera. In deze setting start het programma en kunt u uw huisdier via de camera zien. Beschouw dit als de 'Home/Thuis' knop.
- 2. 'Footage/Opnames': niet van toepassing op TelePet. U kunt via de applicatie geen video-opnamen maken.
- 3. 'Settings/Instellingen': voor het aanpassen van de taal van Engels naar Nederlands of vice versa met behulp van de keuze 'Languages/Talen'. De 'Notifications/Meldingen' optie is niet-functioneel.
- 4. '… view/… weergave': het programma heeft twee weergaveopties. In principe zou u kunnen wisselen tussen de 'Tablet view/Tablet weergave', die is bedoeld voor desktop computers, laptops en tablets, en de 'Mobile view/Mobiele weergave', die is bedoeld voor mobiele telefoons. Afhankelijk van het apparaat waarmee u het programma opstart, wordt automatisch de tablet weergave of mobiele weergave geladen. Wij adviseren alleen gebruik te maken van de automatisch gekozen weergave en geen gebruik te maken van de mogelijkheid om te wisselen tussen de twee weergaveopties (zie ook 'Geen camerabeeld').
- 5. 'Log off/Afmelden': via deze knop kunt u het programma afsluiten.

# **Icoontjes**

*In beide weergaves*

- 1. 'Videocamera': niet van toepassing op Tele-Pet; er vindt geen opname plaats.
- 2. 'Fotocamera': het programma maakt een foto van het camerabeeld en opent dit in een nieuw tabblad. U kunt het plaatje opslaan als u wilt. De resolutie is niet erg hoog. Neemt u wel ons beleid ten aanzien van privacy in acht!
- 3. 'Wit vierkantje met vier hoekjes' *binnen* het cameraveld: hiermee schakelt u naar 'full screen/volledig scherm' weergave.
- 4. 'Wit vierkantje met vier hoekjes' *buiten* het cameraveld: u krijgt alle vier de velden op het volledige scherm, met in één veld de actieve camera. Dit is voor u niet erg functioneel.

*Alleen in 'tablet view/tablet weergave'*

- 5. 'Eén wit vierkantje': u heeft één veld met camerabeeld. Dit is de weergave waarin het programma start (vergelijkbaar met de knop 'Live').
- 6. 'Vier witte vierkantjes': in theorie krijgt u vier velden te zien. Maar omdat er maar één camera aan uw account is gekoppeld, zijn drie velden leeg.

*Alleen in 'mobile view/mobiele weergave'*

- 7. 'Drie streepjes boven elkaar': door er op te klikken/met de vinger te tikken komt het menu tevoorschijn met de knoppen zoals hierboven besproken. Op een mobiele telefoon of ander apparaat met aanraakscherm kunt u ook naar rechts vegen over het scherm.
- 8. 'Drie streepjes en drie puntjes boven elkaar': niet van toepassing op TelePet.
- 9. 'Vergrootglas': niet van toepassing op TelePet.

# **Het beeld is (te) klein**

## *Tablet view/Tablet weergave*

Als u bij openen van de applicatie het camerabeeld te klein vindt, kunt u het vergroten door om te schakelen naar de 'full screen/volledig scherm' optie door te klikken op het icoontje 'wit vierkantje met vier hoekjes' binnen het cameraveld. U kunt 'full screen/volledig scherm' verlaten door op de 'ESC' knop op uw toetsenbord te drukken of op het scherm te klikken (afhankelijk van de gebruikte browser). Voor desktop computers, laptops en tablets zou u ook kunnen kijken of het beeld in 'mobile view' u beter bevalt.

*Mobile view/Mobiele weergave*

U klikt op het camerabeeld om een groter beeld te krijgen. Om terug te kunnen naar de normale weergave is linksboven een icoontje in de vorm van een pijltje dat u kunt aanklikken. Of u kunt naar rechts over het scherm vegen. U kunt ook nog een volgende optie kiezen door vervolgens op het icoontje met het wit vierkantje met vier hoekjes te klikken/ tikken. Dit brengt u in de 'full screen/volledig scherm' weergave. U kunt uit deze weergave komen door hetzelfde icoontje nogmaals aan te klikken/tikken.

## **Geen camerabeeld**

Na succesvol inloggen komt u op de openingspagina. In een grote rechthoek is het de bedoeling dat u een camerabeeld hebt met zicht op uw huisdier. Wat als u niets ziet?

1. Is het u nog niet eerder gelukt een beeld te krijgen en is het camerabeeldveld zwart, dan is het mogelijk dat er nog een zogeheten 'plugin' voor uw internetbrowser moet worden geïnstalleerd of worden ingeschakeld: Java van Oracle. Bezoek de downloadpagina https://www.java. com/nl/download/ en volg de opgegeven instructies. Als Java al op uw computer is geïnstalleerd én geactiveerd, kan het zijn dat er geen verbinding met de camera mogelijk is op dat moment.

NB Als u Internet Explorer (IE) gebruikt zult u zeer waarschijnlijk ook met de plugin geen camerabeeld hebben. Wij raden u af om IE te gebruiken omdat deze browser niet meer wordt ondersteund door Microsoft en dus niet meer veilig is. Mocht u

- toch van IE gebruik willen blijven maken, dan kunt u omschakelen naar de 'mobile view' door op de daarvoor beschikbare knop te klikken. U zult dan in de meeste gevallen beeld krijgen.
- 2. Als u nog steeds geen beeld hebt dan adviseren wij om het in een andere internetbrowser te proberen. Opties zijn onder andere Google Chrome, Mozilla Firefox en Microsoft Edge.
- 3. Als u ook in een andere browser geen beeld hebt in de 'tablet view/tablet weergave', dan kunt u ook proberen of u in de 'mobile view/mobiele weergave' wel beeld hebt.
- 4. De camera staat in principe altijd aan. Met name als u al eens beeld hebt gehad kan het zijn dat de camera tijdelijk is uitgeschakeld en dus de beelden niet worden doorgegeven omdat we bezig zijn met medische handelingen aan uw huisdier. Wacht daarom altijd 15 tot 30 minuten en probeer het dan nog eens.
- 5. Het kan zijn dat er (tijdelijk) iets mis is met de internetverbinding van u, de leverancier van het systeem of de Universiteitskliniek. Mocht dit zich voordoen, dan kan de verpleging in ieder geval controleren of de camera tijdelijk is uitgeschakeld of dat uw instellingen in de applicatie correct zijn ingevoerd. De verpleging kan, zoals u begrijpt, niet problemen met het internet oplossen. Als u daarom na 15 tot 30 minuten geen beeld hebt, geeft u dat dan aan tijdens het telefonisch spreekuur. Wilt u niet zo lang wachten dan kunt u contact opnemen via 030-2539411. Wij verzoeken u wel hier met terughoudendheid gebruik

van te maken omdat het een onderbreking van onze normale werkzaamheden is en aan de zorg voor patiënten willen wij graag voorrang geven.

6. Mochten al deze verklaringen en oplossingen niet van toepassing zijn dan is het waarschijnlijk op korte termijn niet mogelijk dit probleem op te lossen. Onze prioriteit ligt bij de verzorging en behandeling van onze patiënten. Wij vragen hiervoor uw begrip.

## **Slecht camerabeeld**

- 1. Gedurende de avond en nacht kan het voorkomen dat wij het licht in de afdeling uit zullen doen om onze patiënten de kans te geven te slapen. De beeldkwaliteit kan dan zodanig zijn dat u uw huisdier niet goed kunt zien. Wij hopen dat u begrijpt dat een goede rustperiode belangrijk is en dat de zorg voor onze patiënten voorrang heeft op onze service met TelePet.
- 2. Als u wel beeld hebt maar dit kwalitatief niet goed is, dan ligt de oorzaak meestal bij uw internetverbinding en/of uw apparaat. Wij kunnen hier vanuit de applicatie niets aan doen.

### **Vastlopen van het programma**

- 1. Probeer de 'refresh' paginaknop van uw internetbrowser of de toets F5 op uw toetsenbord.
- 2. Sluit de browser en log opnieuw in.
- 3. Als het vaker gebeurt probeert u dan het gebruik van een andere browser.

TelePet is mede mogelijk gemaakt door Cameramanager en Hill's Pet Foods. **Comeramanager** 

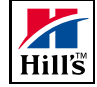

*Deze handleiding is met zorg samengesteld. Het kan zijn dat u suggesties heeft voor verbetering. Geef deze dan aan onze medewerkers door zodat ze verwerkt kunnen worden.*